# ALLOW POP-UPS

#### Chrome

- 1. From Chrome with the desired webpage open
- 2. Go to the top of the page, the end of the address belick the popup blocker icon

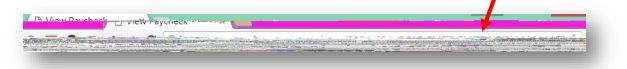

- 3. A small window will display the blocked popps, select the Always show popps from
- 4. Click Done

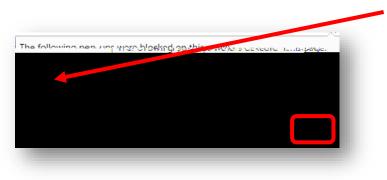

#### Firefox

- 1. From Chrome with the desired webpage open
- 2. Go to the top of the page, at the end of the address bar, click Optictos.

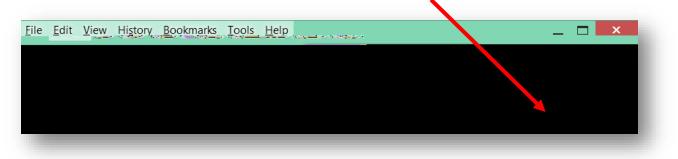

3. From the Options dropdown menu, select Allow pupps for

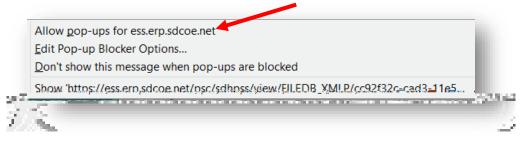

### Internet Explorer

- 1. From Internet Explore with the desired webage open.
- 2. A pop-up message will display Internex Borer blocked a popp from
- 3. Click the Options for this site dropdown and select Always allow

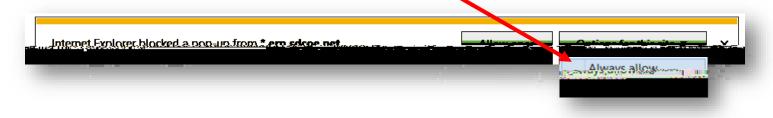

## Safari

1. From the Safari menu, choose Preferenaed click the Securitytab.

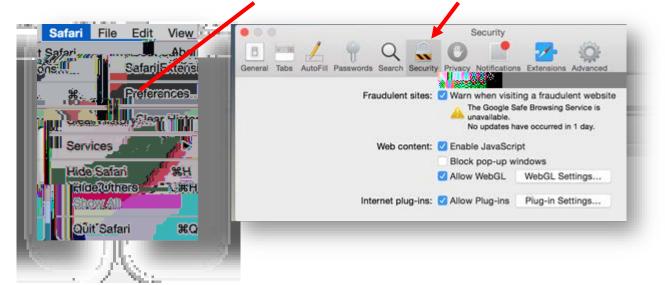

- 2. Ensure the Block popup windows option is not checked. Unchecking this option will allow pupps for <u>all websites</u>
- 3. To block popups once again, check the Block pupp-windows checkbox.